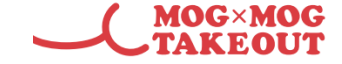

## **【iPhone】** 1. 画面下部の のマークを選択 アンチング アンチング 2.「ホーム画面に追加」を選択 **MOG×MOG<br>TAKEOUT** STORE モグモグテイクアウト店舗管理ロ…  $\times$ store.mogxmog-takeout.... オプション> ログイン (@) AirDrop メッセージ Instagram メールアドレス ᠿ コピー パスワード リーディングリストに追加  $\infty$ ブックマークを追加  $\Box$ ログイン ☆ お気に入りに追加 パスワードをお忘れの方はこちら ページを検索 Q このログインページを ホーム画面に追加  $\bigoplus$ ホーム画面に追加すると便利です!  $\ell$  . Then the  $\ell$  - A substitution of the following the set of  $\ell$  .  $\ell$ マークアップ  $^\circledR$ ぁあ A tore.mogxmog-takeout.com C プリント 卣  $\Box$ ◇  $\left. \right\rangle$  $\Box$ 4. ホーム画面に追加されます3.「追加」を選択 **STORE** キャンセル ホーム画面に追加 追加 モグモグテイクアウト店舗管理ログイン **STORE** يمل https://store.mogxmog-takeout.c... このWebサイトにすばやくアクセスできるようにホーム画面 にアイコンを追加します。 ☆123 ぁ か さ  $\odot$ は ABC た な 空白 あいう  $\overline{P}$  $\ddot{\bm{\pi}}$ 5 4 ۸۸ わ  $.02!$

## **ホーム画面にログインページを追加する方法**

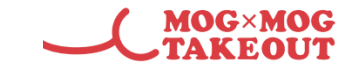

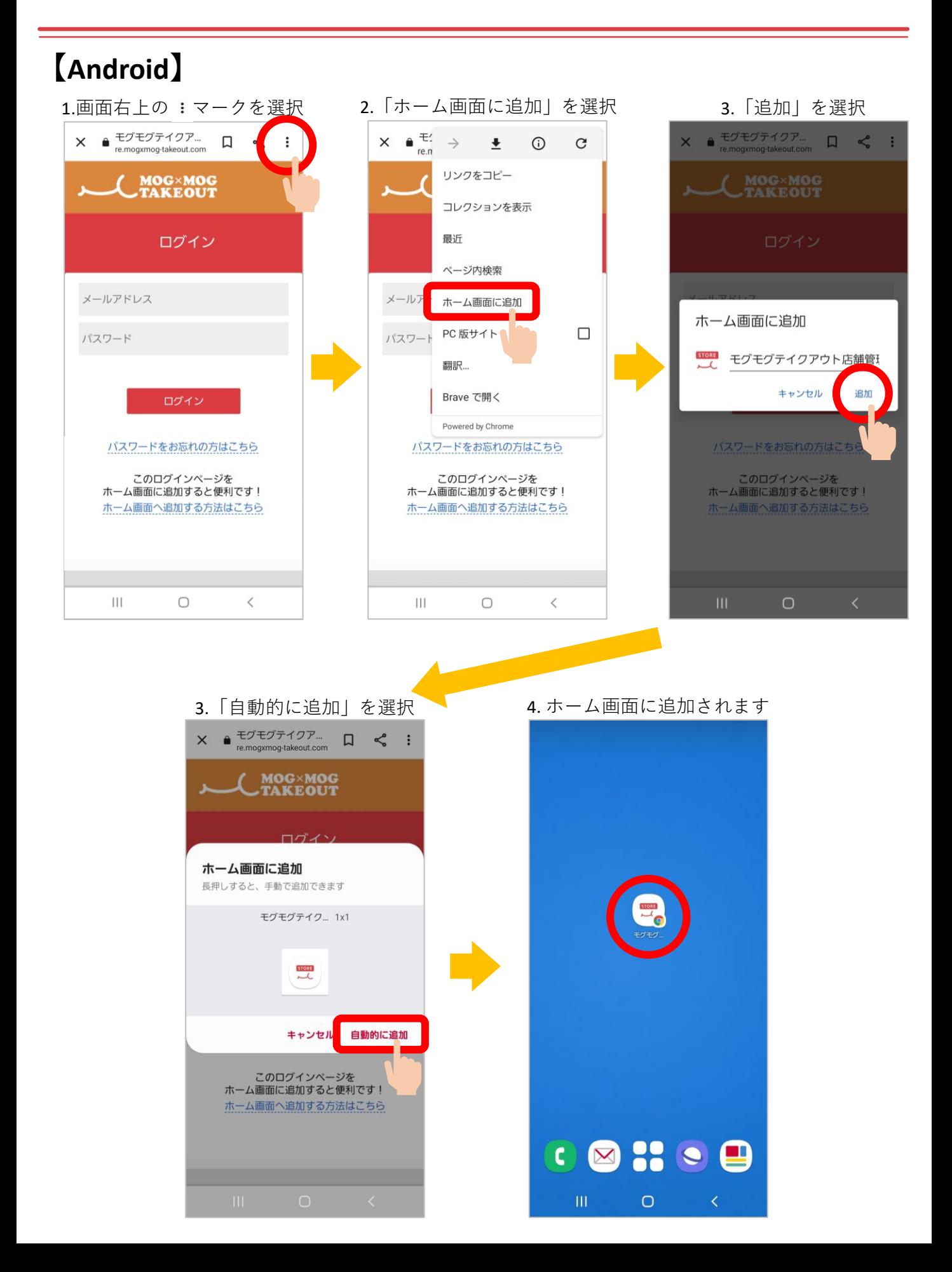